## **How to activate a purchased ticket**

**\*Please use with the same number of users specified at the time of purchase. \*Product image for illustration purposes only. Actual product may vary.**

## **Ticket sales siteC. QUICKTRIP**

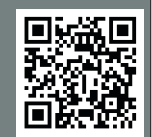

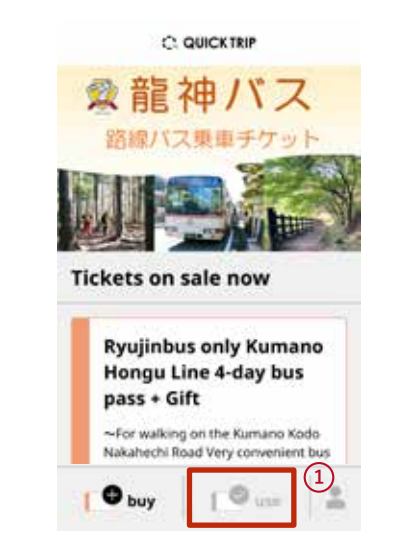

**Tap the ʻuse' button 1 located in the bottom of the browser.**

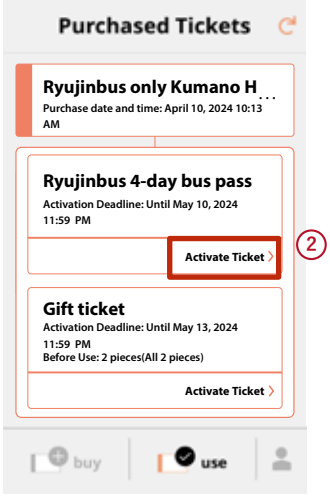

**Tap ʻActivate ticket' 3 2 on the ticket you want to use.**

**\*Please use with the same number of users specified at the time of purchase.**

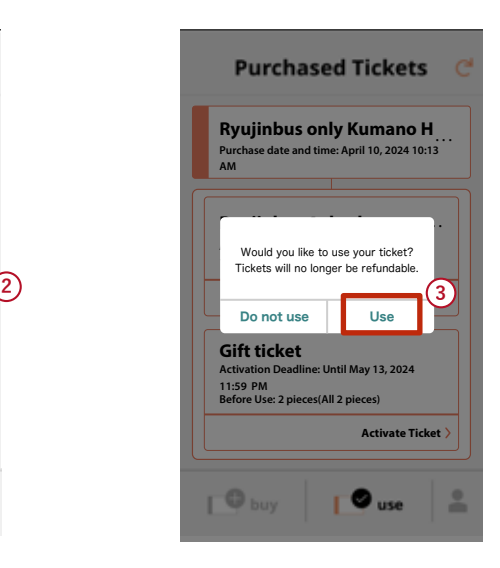

**Tap the ' Use' button on the confirmation screen to start using your ticket.** 

**\*The ticket will not be displayed on any device other than the one on which it was activated.**

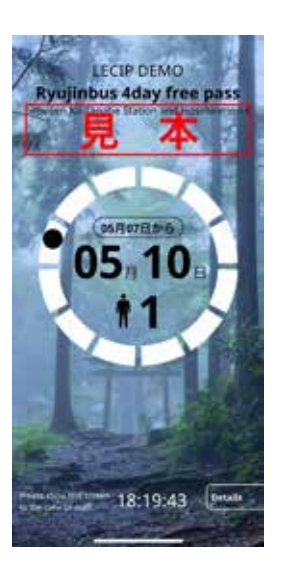

**Please present the 4 ticket screen to the**  driver.

**\*Please use with the same number of users specified at the time of purchase. \*Product image for illustration purposes only. Actual product may vary.**

## **Ticket sales site C. QUICKTRIP**

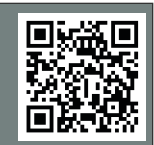

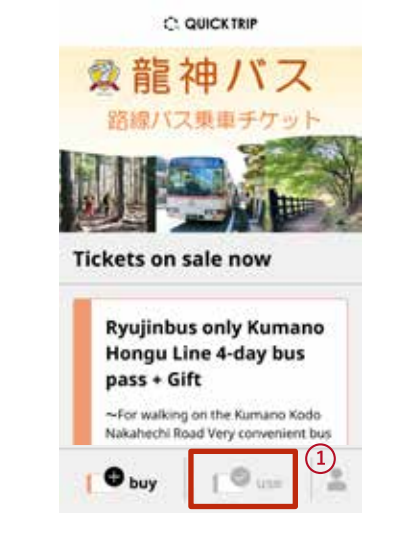

- **Tap the ʻuse' button 1 Tap ʻView active located in the bottom of the browser.**
- **Purchased Tickets** Ryujinbus only Kumano H $_{\dots}$ Purchase date and time: April 10, 2024 10:13 Pur<br>AM **Ryujinbus 4-day bus pass** Activation Deadline: Until May 10, 2024<br>11:59 PM **2** Activate Ticket Gift ticket Activation Deadline: Until May 13, 2024<br>11:59 PM<br>Before Use: 2 pieces(All 2 pieces) **Activate Ticket**  $\Box$  $\bullet$  use
- **tickets' on the ticket you want to view. (2) Tap 'View active**

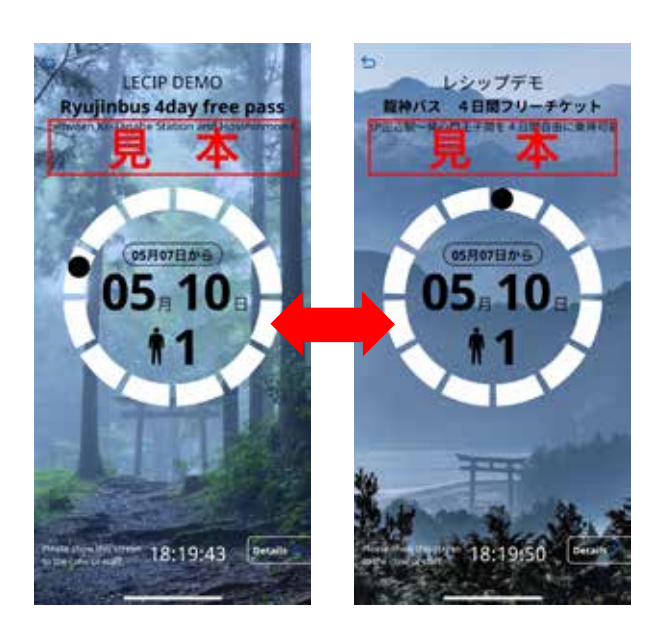

**Tap the ticket screen to switch the design to be displayed.**

**If your Internet connection is unstable or you are offline, the ticket screen may not appear.**

 **If you cannot show your e-ticket when you get off the bus, you will be asked to pay the full fare in cash or other payment method.**